# Simple Experiments for UG Using Arduino

Sandeep S Ghugre

UGC DAE CSR KC Email : ssg.iuc@gmail.com Website : www.iuc.res.in

May 5, 2021

### Acknowledgements

### Introduction

### ARDUINO Microcontroller

What is a Microcontroller Why Arduino Variants of Arduino Accessories

### ARDUINO Uno

Getting Started Hardware Connection to the host computer The Hardware Real Estate Software Initial Configuration First Program Read Analog Voltage ADC on ARDUINO Using the IDE

Temperature Measurement using LM 35 Temperature measurement using DHT 11 Temperature measurement with thermistor

Charging of a Capacitor

Time Period of Pendulum

Arduino & LDR

Transistor as a Switch

Astable Multivibrator using 555 Timer Multivibrator 555 Timer Arduino & Astable Multivibrator Sketch for recording data Analysis of the data

Pulse Width Modulation Introduction Arduino & PWM

# Colleagues at UGC DAE CSR KC

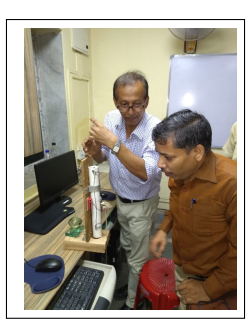

Figure: Shri Mukesh Kumar

### **Outline**

**Acknowledgements Introduction ARDUINO Microcontroller ARDUINO Uno Temperature Measurement Charging of a Capacitor Time Period of Pendulum Arduino & LDR Transistor as a Switch Astable Multivibrator using 555 Timer Pulse Width Modulation Precaution**

### Preamble

UGC-DAE Consortium for Scientific Research, Kolkata Centre, is in the process of developing a range of innovative, low cost experiments based on the routinely available resources for the undergraduates. These experiments are expected to be illustrative and contribute in their understanding of the basics of the subject, apart from rejuvenating the fun factor in the learning process.

These experiments utilize the

- 1. Sound card in the PC
- 2. Open source micro-controller : ARDUINO
- as the Data Acquisition System.

**What is a Microcontroller Why Arduino Variants of Arduino Accessories**

What is a Microcontroller

A microcontroller (self contained system with processor, memory & peripherals combined on a single hardware real estate), which is an open-source physical computing platform based on a simple  $i/o$  board and a development environment

Innovative micro-controller based experiments can be developed which would allow for open-ended experiments in the conventional laboratory.

**What is a Microcontroller Why Arduino Variants of Arduino Accessories**

## Why ARDUINO

The choice of *Arduino* was essentially due to

- 1. It being an Open Source, both in terms of hardware and software.
- 2. The hardware is cheap and can also be built from the components using the information available in public domain.
- 3. It can be powered from either a USB or a standalone DC power
- 4. It can run standalone from a computer (chip is programmable) and it has a decent memory.
- 5. It can communicate with the computer via
	- 5.1 Serial , Bluetooth , Ethernet

**Outline Acknowledgements Introduction ARDUINO Microcontroller ARDUINO Uno Temperature Measurement Charging of a Capacitor Time Period of Pendulum Arduino & LDR Transistor as a Switch Astable Multivibrator using 555 Timer Pulse Width Modulation Precaution**

**What is a Microcontroller Why Arduino Variants of Arduino Accessories**

- 1. It can work with both Digital and Analog signals, Sensors and Actuators
- 2. Various shields, ie. boards that can be plugged on top on the Arduino or it's variants, that enhance it's capabilities are easily available.
- 3. Ready made boards such as IR transmitter and receiver, Ultra sonic distance sensor, to name a few are available which can be easily integrated with the Arduino microcontroller, allowing us the flexibility to configure experiments as per user requirement and specifications.

### **Outline**

**Acknowledgements Introduction ARDUINO Microcontroller ARDUINO Uno Temperature Measurement Charging of a Capacitor Time Period of Pendulum Arduino & LDR Transistor as a Switch Astable Multivibrator using 555 Timer Pulse Width Modulation Precaution**

**What is a Microcontroller Why Arduino Variants of Arduino Accessories**

### Variants of ARDUINO

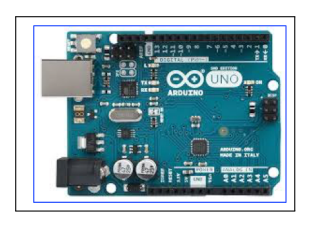

UNO

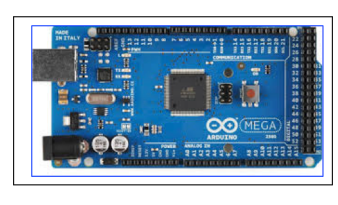

Mega

And at the heart of the Arduino development board is the Atmel ARV Atmega 328 , a modified Harvard architecture 8-bit RISC single chip microcontroller which was developed by Atmel in 1996.

> 101181121121 2 990 **Sandeep S Ghugre Simple Experiments for UG Using Arduino**

**What is a Microcontroller Why Arduino Variants of Arduino Accessories**

. . . . **Sandeep S Ghugre Simple Experiments for UG Using Arduino**

 $\sigma$ 

 $\begin{aligned} \mathbf{1} \in \mathbb{R} \rightarrow \mathbf{1} \in \mathbb{R} \rightarrow \mathbb{R} \quad \text{and} \quad \mathbf{0} \in \mathbb{R} \end{aligned}$ 

### Accessories

To effectively use the Arduino, we require the following

- 1. USB printer cable : Essential
- 2. Breadboards
	- 2.1 **Mini Breadboard**
	- 2.2 **Small Breadboard**
- 3. Breadboard Power supply , this has to be used with a **small breadboard**.
- 4. Connectors : Essential
- 5. Breakout Boards
- 6. Components : As per the requirement of expt.

**What is a Microcontroller Why Arduino Variants of Arduino Accessories**

## Breadboards

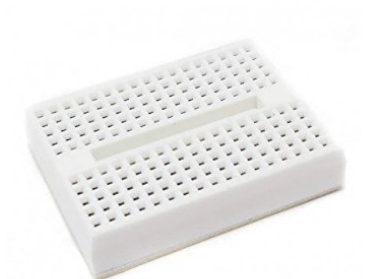

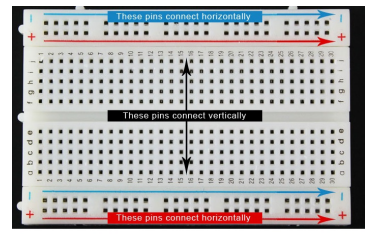

### Small Breadboard

Mini Breadboard

101181121121 2 990 **Sandeep S Ghugre Simple Experiments for UG Using Arduino**

**What is a Microcontroller Why Arduino Variants of Arduino Accessories**

# Breadboard Power Supply

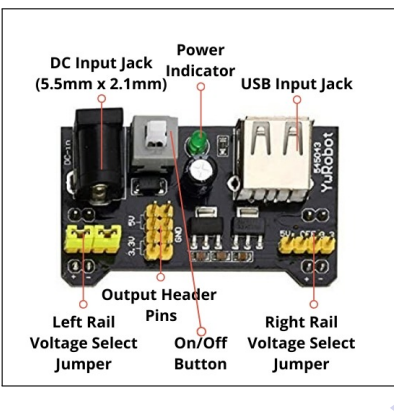

101181121121 2 990 **Sandeep S Ghugre Simple Experiments for UG Using Arduino**

**What is a Microcontroller Why Arduino Variants of Arduino Accessories**

# Breadboard Power Supply

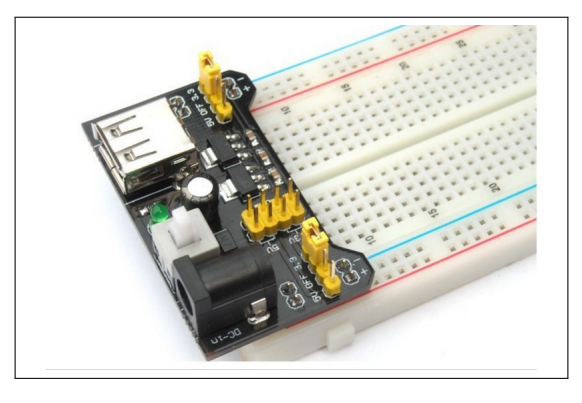

**What is a Microcontroller Why Arduino Variants of Arduino Accessories**

### USB Connectors

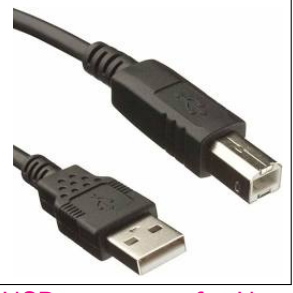

USB connector for Uno USB Connector for Nano

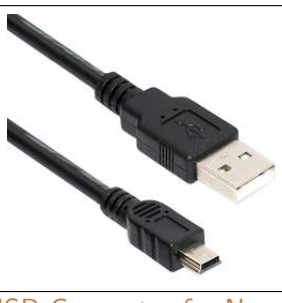

**What is a Microcontroller Why Arduino Variants of Arduino Accessories**

# **Connectors**

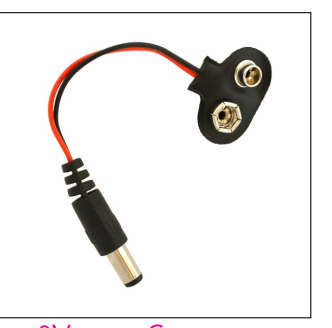

9V snap Connector

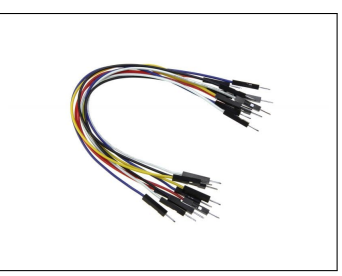

Male-to-Male Connector

**What is a Microcontroller Why Arduino Variants of Arduino Accessories**

## Prototype Shields , Breakout Boards

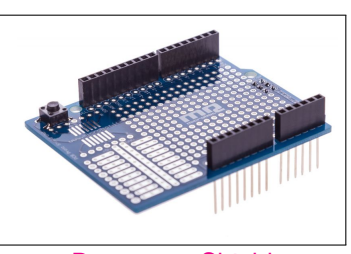

Prototype Shield

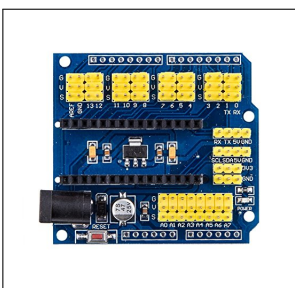

Prototype Shield for Nano

**Getting Started The Hardware Real Estate Software Read Analog Voltage**

### Uno

The Arduino UNO is based on the ATmega328P chip.

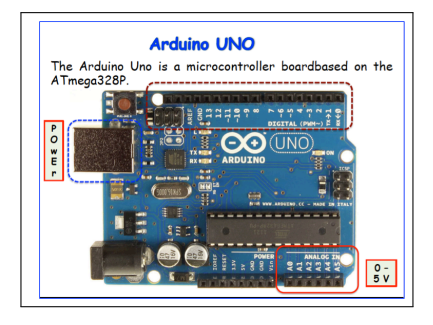

The board has a power LED and also a RESET button. The board can be collected to a host computer using a USB cable.

**Getting Started The Hardware Real Estate Software Read Analog Voltage**

# Connection to the computer

Now all we need to do is connect the microcontroller to the system via a USB and we are all set.

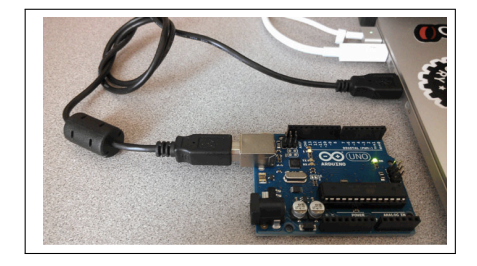

**Getting Started The Hardware Real Estate Software Read Analog Voltage**

# Hardware Real Estate

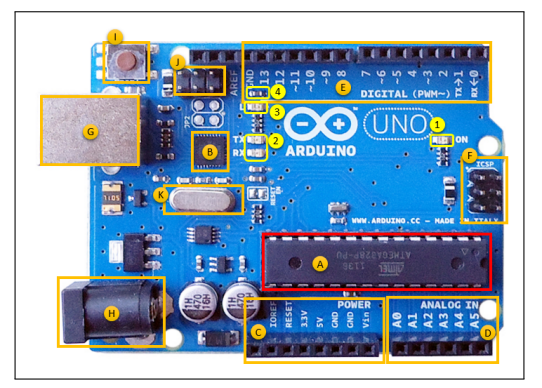

**Getting Started The Hardware Real Estate Software Read Analog Voltage**

### CPU

Heart of the Arduino development board is the Atmel ARV Atmega 328P  $(A)$ , 8-bit RISC single chip microcontroller which was developed by Atmel in 1996. It can be identified as a **prominent black rectangular chip with 28 pins**. The components of relevance to us are

- 1. 32 KB Flash memory.
- 2. 2KB of RAM.
- 3. CPU.
- 4. A non volatile Electrically Erasable Programmable Read Only Memory (EEPROM).

**Getting Started The Hardware Real Estate Software Read Analog Voltage**

# I/O Pins :Analog

The Arduino Uno has 6 analog pins, which utilize a **10 bit** ADC (Analog to Digital converter).

They can accept a **maximum** voltage of 5 volt.

They are labelled as Pins A0-A5.

These pins just measure voltage and not the current because they have very high internal resistance. Hence, only a small amount of current flows through these pins.

**Getting Started The Hardware Real Estate Software Read Analog Voltage**

Pins labelled 0-13 of the Arduino Uno serve as digital input / output pins.

Pin 13 of the Arduino Uno is connected to the built-in LED.

When digital pins are used as output pins, it is recommended to limit the current to 20 milliamps.

In the Arduino Uno - pins 3,5,6,9,10,11 labelled by *∼* have Pule Width Modulation capability which simulate an analog like output.

**Getting Started The Hardware Real Estate Software Read Analog Voltage**

### Misc.

- 1. Crystal Oscillator This is a quartz crystal oscillator which ticks 16 million times a second. On each tick, the microcontroller performs one operation.
- 2. USB Connector This is a printer USB port used to load a program from the Arduino IDE onto the Arduino board. The board can also be powered through this port.
- 3. Power Port The Arduino board can be powered through an AC-to-DC adapter or a battery using a conventional **2.1mm center-positive plug** into the power jack of the board.

**Acknowledgements**<br> **Introduction**<br> **ARDUINO Microcontroller**<br> **Temperature Measurement<br>
Charging of a Capacitor<br>
Time Period of Pendulum<br>
<u>Arduino & LDR</u> Transistor as a Switch Astable Multivibrator using 555 Timer Pulse Width Modulation Precaution**

**Getting Started The Hardware Real Estate Software Read Analog Voltage**

# Integrated Development Environment for Arduino

### The IDE (Integrated Development Environment) can be downloaded from http://arduino.cc/en/Main/Software.

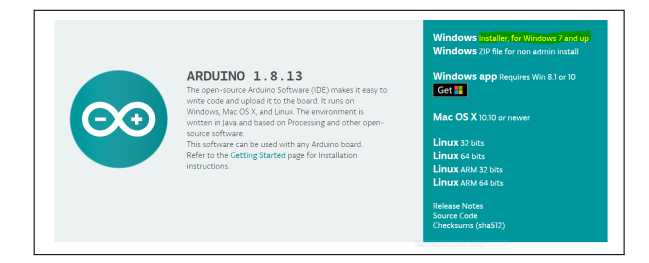

### **Outline**

**Acknowledgements Introduction ARDUINO Microcontroller ARDUINO Uno Temperature Measurement Charging of a Capacitor Time Period of Pendulum Arduino & LDR Transistor as a Switch Astable Multivibrator using 555 Timer Pulse Width Modulation Precaution**

**Getting Started The Hardware Real Estate Software Read Analog Voltage**

# Configure the IDE

We need to configure the development environment, by providing, the board details as well as the port to which it is connected. Most of the time the software will prompt you the correct options :

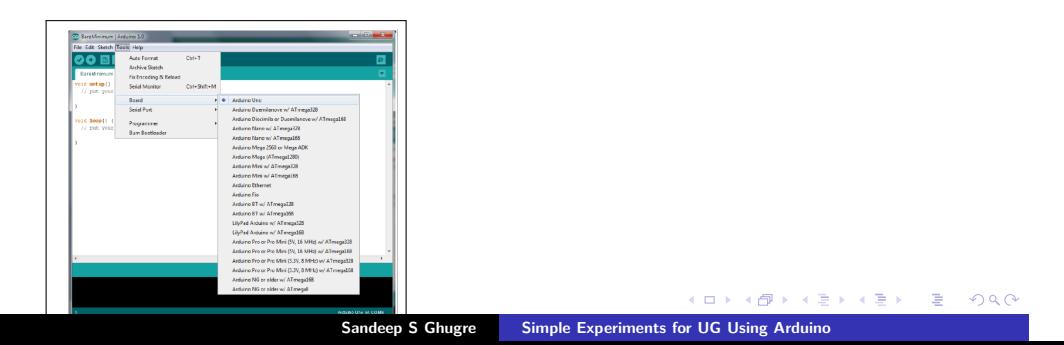

**Getting Started The Hardware Real Estate Software Read Analog Voltage**

COM port Selection **BareMinimum** | Ardu  $\mathsf{imo}\, \mathbf{1.0}$ **SALE Contained Action 1.4**<br> **Contained Action 1.5**<br> **Contained Action 2.4**<br> **Contained Active State<br>
Bare Meriding Contained Active State<br>
Parameter Pictocology & Relead<br>
We are your State Meriding Contained Active State<br>
Para**  $Cth$ FT  $\overline{\mathbf{p}}$  $\begin{array}{c|c} \multicolumn{3}{c|}{\textbf{Crit+Shift+M}} \end{array}$  $\begin{array}{c|c}\n\cdot & \cdot & \cdot & \cdot \\
\hline\n\cdot & \cdot & \cdot & \cdot \\
\hline\n\cdot & \cdot & \cdot & \cdot \\
\hline\n\cdot & \cdot & \cdot & \cdot \\
\hline\n\cdot & \cdot & \cdot & \cdot\n\end{array}$ Board<br>Serial Port Senal Port<br>
void Loop () (Programmer<br>
// put your Burn Boctloader<br>
. 101181121121 2 990 o Uro on COMB **Sandeep S Ghugre Simple Experiments for UG Using Arduino**

**Getting Started The Hardware Real Estate Software Read Analog Voltage**

### Anatomy of a sketch

Having done this we are all set to write our first program for the microcontroller which is the equivalent of **Hello World**.

A program in Arduino is referred to as **Sketch**.

The anatomy of a sketch is

void setup() *→* initialization

executed only when the program begins

void loop() *→* code executed continously

**Getting Started The Hardware Real Estate Software Read Analog Voltage**

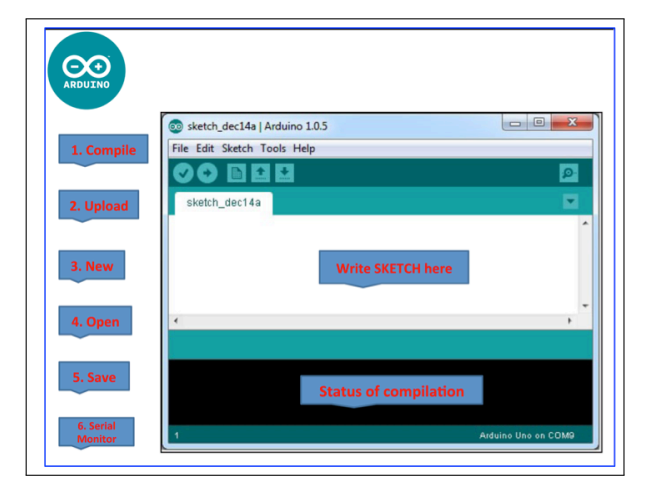

**Sandeep S Ghugre Simple Experiments for UG Using Arduino**

**Getting Started The Hardware Real Estate Software Read Analog Voltage**

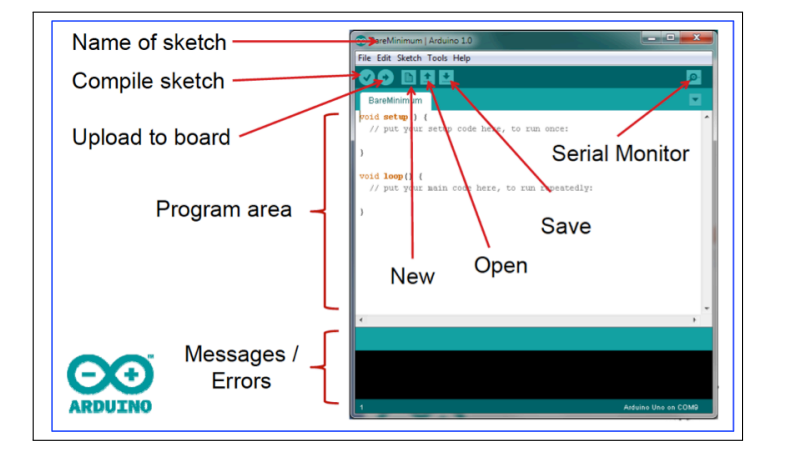

**Getting Started The Hardware Real Estate Software Read Analog Voltage**

To test if we have set it up correctly, we could try to blink the on-board LED, which is connected to pin 13

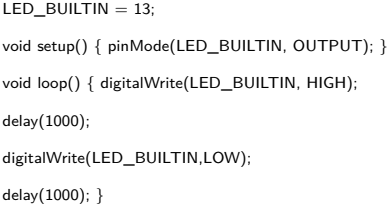

**Getting Started The Hardware Real Estate Software Read Analog Voltage**

### Uploading the code to the computer

The procedure to transfer this code onto the Arduino is as follows :

- 1. The sketch, which is case sensitive, is typed in the program area.
- 2. Press the Compile button, for compilation and any errors are identified in this process and need to be rectified before the code is compiled.
- 3. Press the *Upload* button, to program the Arduino board with the sketch.
- 4. During the uploading, the  $TX/RX$  LED will flash, indicating a communication between the Arduino and the PC.

### **Acknowledgements Introduction ARDUINO Microcontroller ARDUINO Uno Temperature Measurement Charging of a Capacitor Time Period of Pendulum Getting Started The Hardware Real Estate Software Read Analog Voltage Arduino & LDR Transistor as a Switch Astable Multivibrator using 555 Timer Pulse Width Modulation Precaution** Edit Sketch Tools Help<br>
Verify/Compile<br>
Upload<br>
Upload Using Programmer<br>
I Edit Sketch Tools Help Sketch Tools Help<br>
Upload<br>
Upload Using Programmer 
O #2<br>
Upload Using Programmer 
O #2<br>
Export compiled Binary<br>
Now Sketch Folder #K<br>
Show Sketch Folder #K □<br>□ 第8<br>○ 第8<br>○ 第5<br>○ 天第5 Verify/Compile **Export compiled Binary** Show Sketch Folder  $*$ Show Sketch Folder  $*$ Include Library<br>Add File...  $\overrightarrow{a}$ **Include Library** Add File... .<br>Sketch uses 1,066 bytes (3%) of program storage space. Maximum is 32,<br>Ilobal variables use 9 bytes (0%) of dynamic memory, leaving 2,039 by Arduino/Genuino Uno on /dev/cu.usbmodem1411 ketch uses 1,066 bytes (3%) of program storage space. Maximum is 32,25(<br>lobal variables use 9 bytes (0%) of dynamic memory, leaving 2,039 byte .<br>Ino Uno on /dev/cu.usbmodem1411 101181121121 2 990

**Outline**

**Sandeep S Ghugre Simple Experiments for UG Using Arduino**

**Outline Acknowledgements Introduction ARDUINO Microcontroller ARDUINO Uno Temperature Measurement Charging of a Capacitor Time Period of Pendulum Arduino & LDR Transistor as a Switch Astable Multivibrator using 555 Timer Pulse Width Modulation Precaution**

**Getting Started The Hardware Real Estate Software Read Analog Voltage**

Once the code gets uploaded on to micro-controller, the onboard LED which is connected to  $pin\ 13$  will blink. The blinking rate can be controlled by modifying the option parameter for delay. The parameter is set in milliseconds

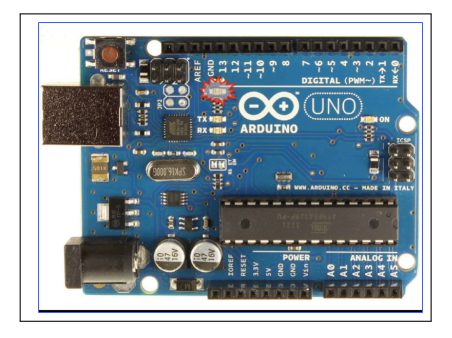

**Getting Started The Hardware Real Estate Softwa Read Analog Voltage**

## ADC on the ARDUINO

An **A**nalog-to- **D**igital **C**onvertor, converts the analog voltage which is provided as input into an equivalent digital number.

We classify (specify) the given ADC based upon it's bits.

For example if we have a  $10$  bit ADC, then it will map  $V_{min}$  to  $V_{max} \rightarrow$  $2^{10}$  = 1024 digital numbers.

Arduino accepts analog signals upto 5 volt and hence has a resolution of about 5 milli-Volt.

**Getting Started The Hardware Real Estate Software Read Analog Voltage**

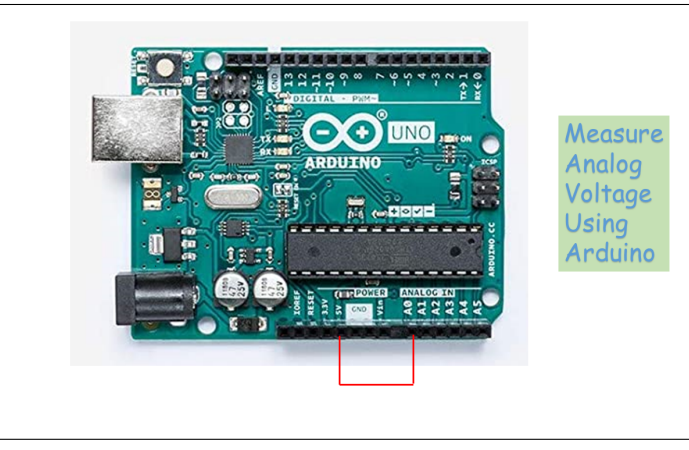

**Sandeep S Ghugre Simple Experiments for UG Using Arduino**
**Getting Started The Hardware Real Estate Softw Read Analog Voltage**

# analogRead(pin\_number)

We know that, the ADC after converting the input analog voltage would return an integer value (channel number).

The inbuilt function  $analogRead(pin_number)$ , would help us obtain the ADC value for the given input analog voltage.

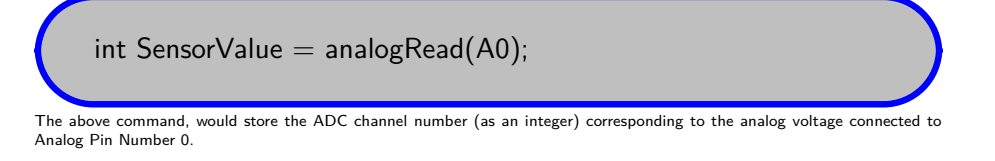

**Getting Started The Hardware Real Estate Software Read Analog Voltage**

### **SerialMonitor**

Now, the value obtained would have to be displayed to the user.

A simple solution would be to use the Serial Monitor for this purpose.

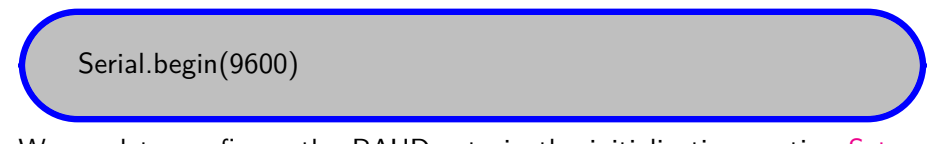

We need to configure the BAUD rate in the initialization routine Setup, which in the present case is set to 9600 bits per second.

**Getting Started The Hardware Real Estate Software**

**Read Analog Voltage**

## Read Analog Voltage using IDE : Raw ADC value

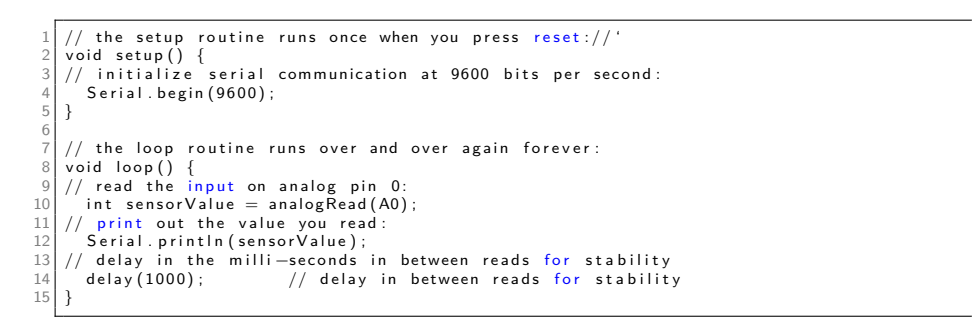

Once the program is compiled and uploaded you can view the results in the **Serial Monitor** 

Outline<br>
Cutline<br>
Introduction<br>
Introduction<br>
Introduction<br>
ARDUINO Unco<br>
Introduction<br>
Temperature Measurement<br>
Charging of a Capacitor<br>
Time Period of Pendulum<br>
Transistor as a Switch<br>
Astable Multivibrator using 555 Tim **Getting Started The Hardware Real Estate Software Read Analog Voltage**

Once the program is compiled and uploaded you can view the results in the Serial Monitor, the commands of relevance are shown below.

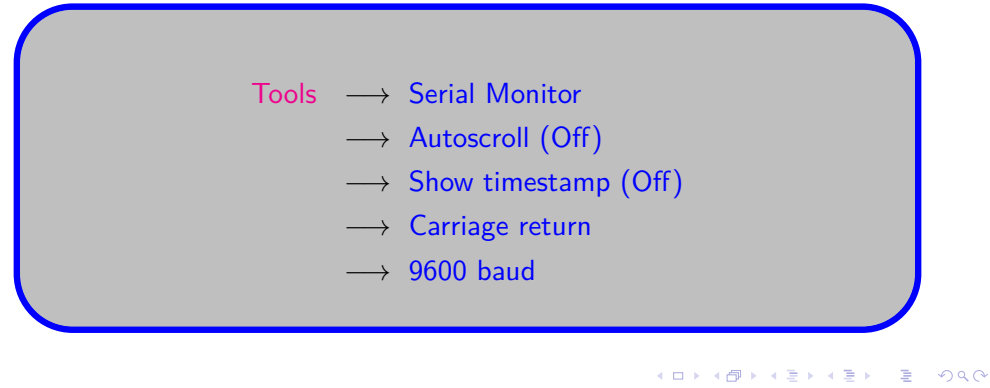

**Sandeep S Ghugre Simple Experiments for UG Using Arduino**

**Acknowledgements Introduction ARDUINO Microcontroller ARDUINO Uno Temperature Measurement Charging of a Capacitor Time Period of Pendulum Arduino & LDR Transistor as a Switch Astable Multivibrator using 555 Timer Pulse Width Modulation Precaution**

**Getting Started The Hardware Real Estate Software Read Analog Voltage**

 $\bullet$  COM3  $\hfill \square$  $\times$  $\equiv$ Send  $13:15:37.374 \rightarrow 1023$  $\overline{\phantom{a}}$  $13:15:38.373$  -> 1023  $13:15:39.391 \rightarrow 1023$  $13:15:40.358$  -> 1023  $13:15:41.365 \rightarrow 1023$  $13:15:42.364$  -> 1023  $13:15:43.372 \rightarrow 1023$  $13:15:44.389$  -> 1023  $13:15:45.388$  -> 1023  $13:15:46.383$  -> 1023  $13:15:47.364$  -> 1023  $13:15:48.388$  -> 1023  $13:15:49.373$  -> 1023  $\boxed{\smile}$  Autoscroll  $\boxed{\smile}$  Show timestamp  $\boxed{\text{Carriage return } \backsim \text{ } \boxed{9600 \; \text{baud}}} \qquad \backsim \text{ } \boxed{\text{ Clear output}}$ 

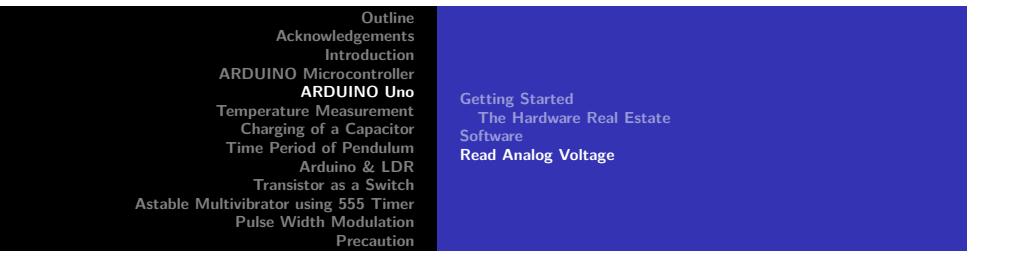

We know that the ADC converts the **input** into a channel number, and we then need to map it or convert it to the quantity of our relevance. This is referred to as Calibration . For example, using the **on-board 10 bit ADC**, we have the following relation

0 *V* → 0 channel<br>5 *V* → 1023 channel 5 V *−→* 1023 channel

volt  $\frac{\text{volt}}{\text{channel}} = \frac{5}{102}$ 1023 unknown voltage  $=$   $\frac{5}{3}$  $\frac{1}{1023}$   $\times$  channel

Offcourse we have to bear in mind, that while the ADC channel is an integer, the mapped voltage would be a real number.

> . . . . . . . . . . . . . . . . . . . . . . . . . . . . . . . . . . . . . . . **Sandeep S Ghugre Simple Experiments for UG Using Arduino**

**Getting Started The Hardware Real Estate Software Read Analog Voltage**

Read Analog Voltage using IDE : Actual Voltage

### The ADC Channel Numbers are Integer while the actual Voltages are Real numbers

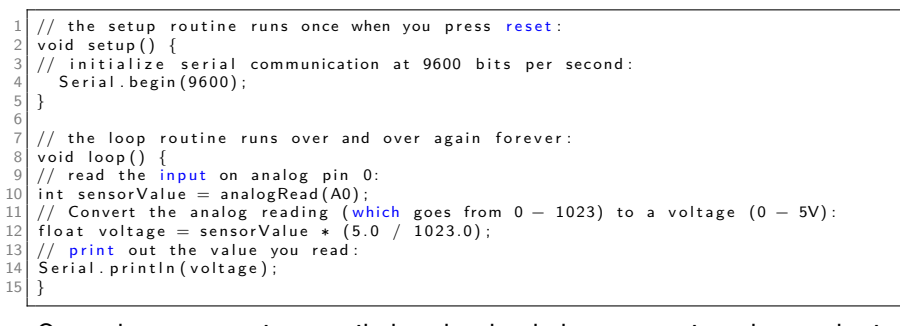

Once the program is compiled and uploaded you can view the results in the

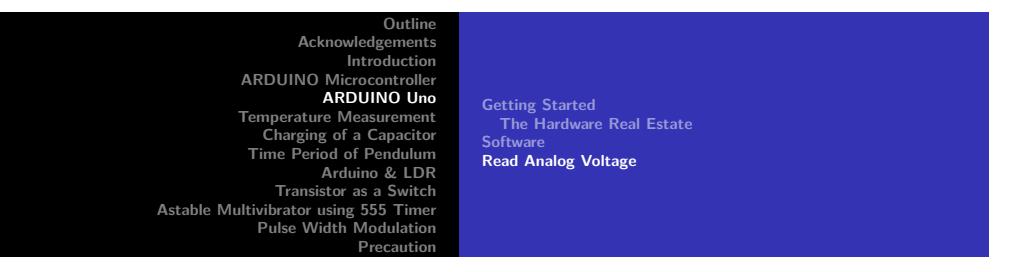

We have used the onboard 5 and 3.3 volt supply as the analog signal.

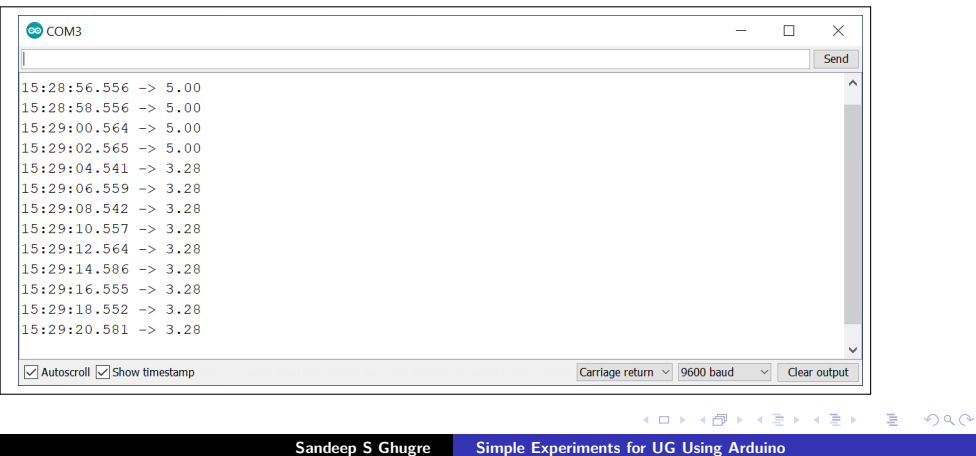

**Getting Started The Hardware Real Estate Software Read Analog Voltage**

# Time Stamped Data

Time stamped data, ie, we need to record the time along with the data.

We could use the inbuilt  $\frac{m\text{lllis}}{m\text{lllis}}$  function, which records the number of milliseconds that have elapsed since the program started running.

The value returned is an unsigned long.

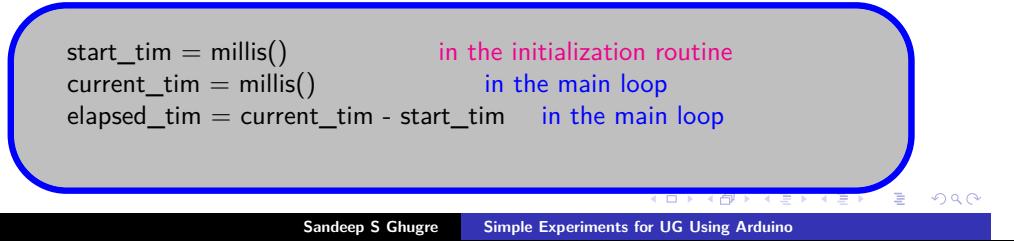

Outline<br>
Cutline<br>
Introduction<br>
Introduction<br>
Introduction<br>
ARDUINO Unco<br>
Introduction<br>
Temperature Measurement<br>
Charging of a Capacitor<br>
Time Period of Pendulum<br>
Transistor as a Switch<br>
Astable Multivibrator using 555 Tim

**Getting Started The Hardware Real Estate Softwa Read Analog Voltage**

# Time Stamped Data

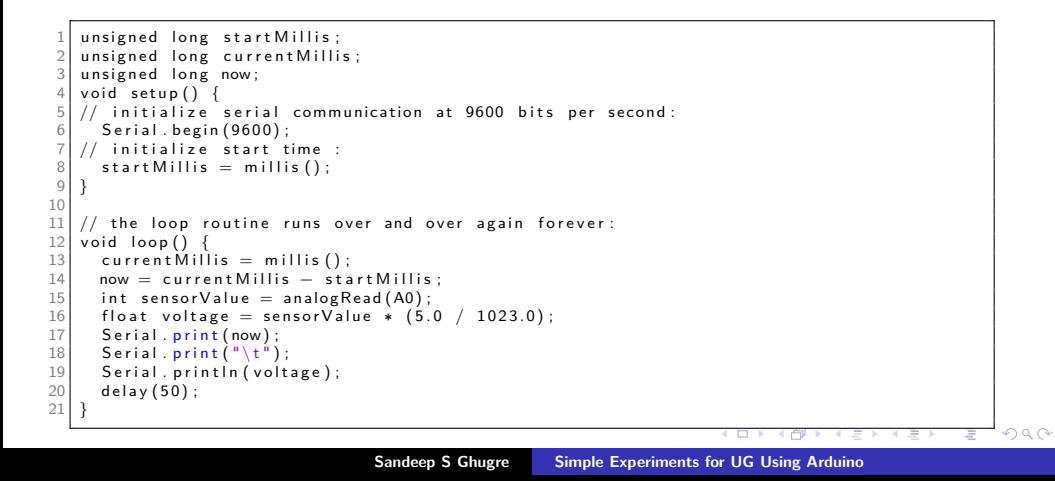

Outline<br>
Cutline<br>
Introduction<br>
Introduction<br>
Introduction<br>
ARDUINO Unco<br>
Introduction<br>
Temperature Measurement<br>
Charging of a Capacitor<br>
Time Period of Pendulum<br>
Transistor as a Switch<br>
Astable Multivibrator using 555 Tim

**Getting Started The Hardware Real Estate Software Read Analog Voltage**

 $2Q$ 

# Time Stamped Data

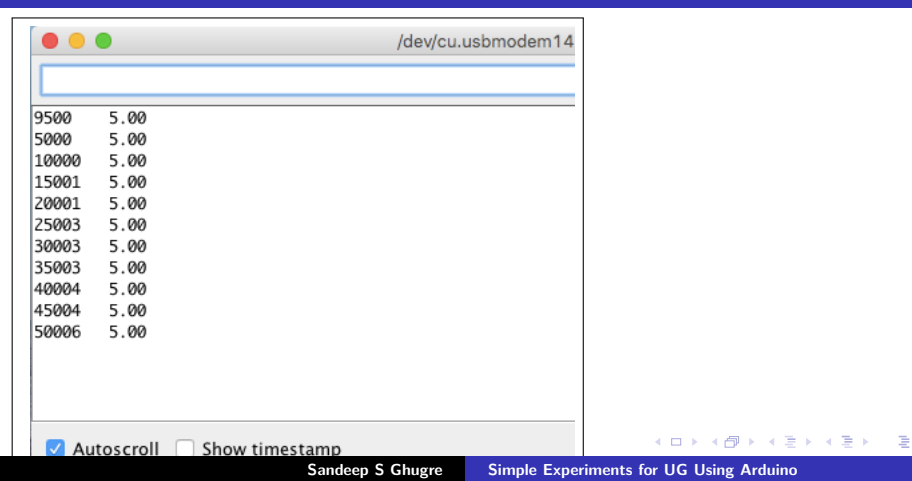

Outline<br>
Cutline<br>
Introduction<br>
Introduction<br>
Introduction<br>
ARDUINO Microcontroller<br>
Temperature Measurement<br>
Charging of a Capacitor<br>
Time Period of Pendulum<br>
Transistor as a Switch<br>
Astable Multivibrator using 555 Timer<br>

**Temperature Measurement using LM 35 Temperature measurement using DHT 11 Temperature measurement with thermistor**

## LM 35

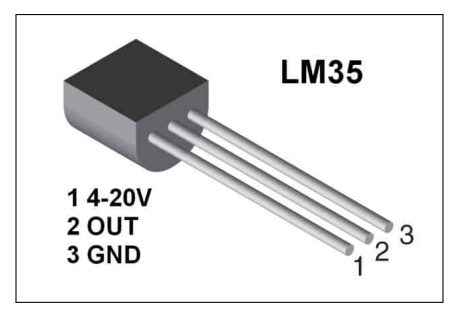

**Acknowledgements Introduction ARDUINO Microcontroller ARDUINO Uno Temperature Measurement Charging of a Capacitor Time Period of Pendulum Arduino & LDR Transistor as a Switch Astable Multivibrator using 555 Timer Pulse Width Modulation Precaution**

**Temperature Measurement using LM 35 Temperature measurement using DHT 11 Temperature measurement with thermistor**

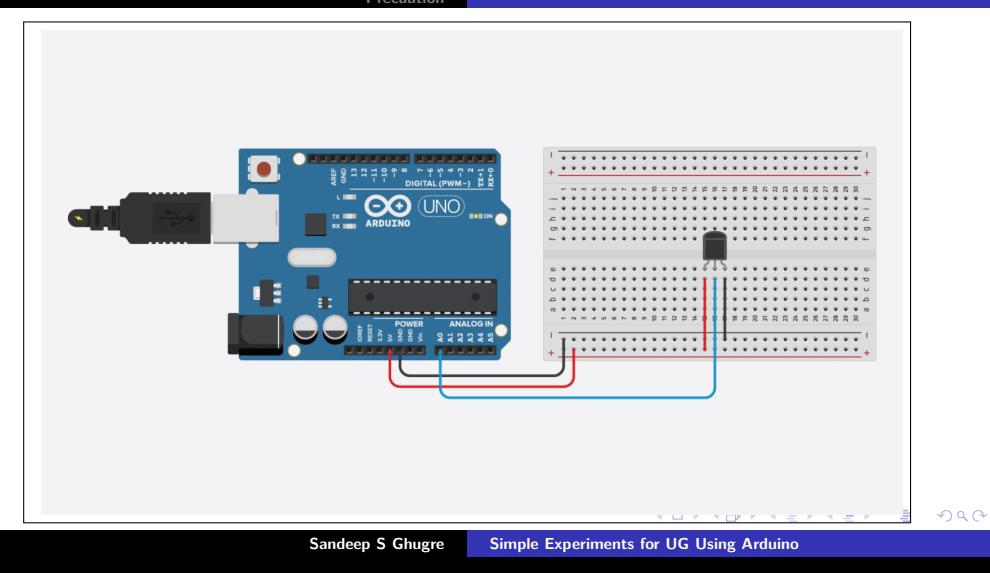

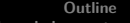

**Temperature Measurement using LM 35 Temperature measurement using DHT 11 Temperature measurement with thermistor**

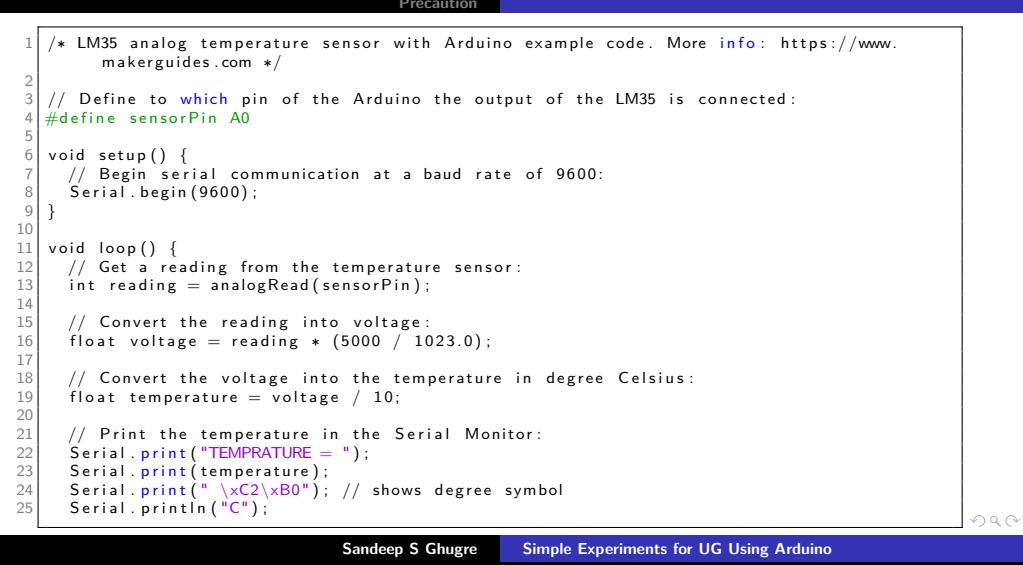

Outline<br>
Cutline<br>
Introduction<br>
Introduction<br>
Introduction<br>
ARDUINO Microcontroller<br>
Temperature Measurement<br>
Charging of a Capacitor<br>
Time Period of Pendulum<br>
Transistor as a Switch<br>
Astable Multivibrator using 555 Timer<br>

**Temperature Measurement using LM 35 Temperature measurement using DHT 11 Temperature measurement with thermistor**

# DHT 11 Module

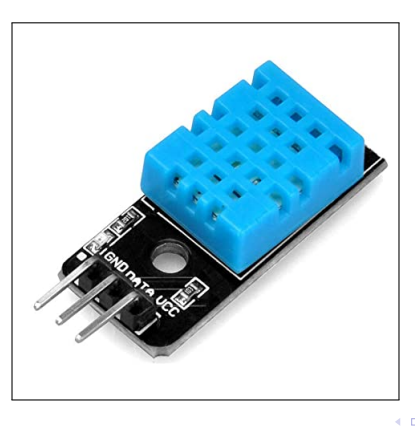

**Temperature Measurement using LM 35 Temperature measurement using DHT 11 Temperature measurent** 

## Installing DTHLib

The procedure to add a library is to use the inbuilt library manager

Tools *−→* Manage Libraries , type DHTLib ,

and if the library is not installed it would prompt you to install the same.

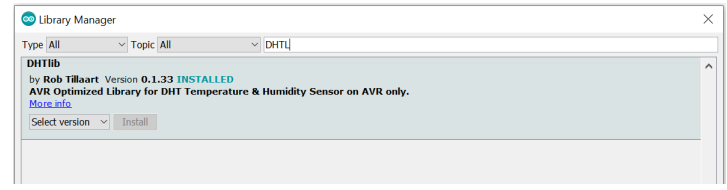

Outline<br>
Cutline<br>
Introduction<br>
Introduction<br>
Introduction<br>
ARDUINO Microcontroller<br>
Temperature Measurement<br>
Charging of a Capacitor<br>
Time Period of Pendulum<br>
Transistor as a Switch<br>
Astable Multivibrator using 555 Timer<br>

**Temperature Measurement using LM 35 Temperature measurement using DHT 11 Temperature measurement with thermistor**

# Circuit diagram for DHT 11 Module

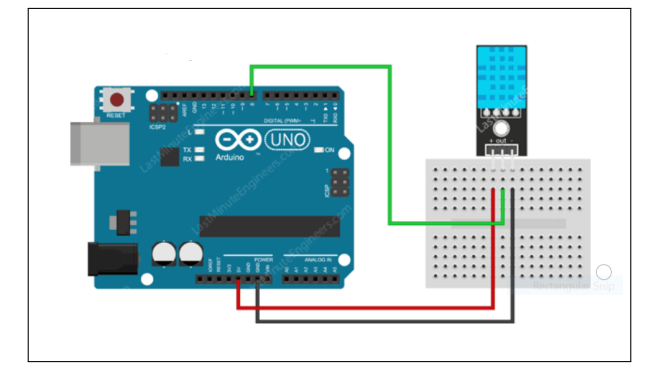

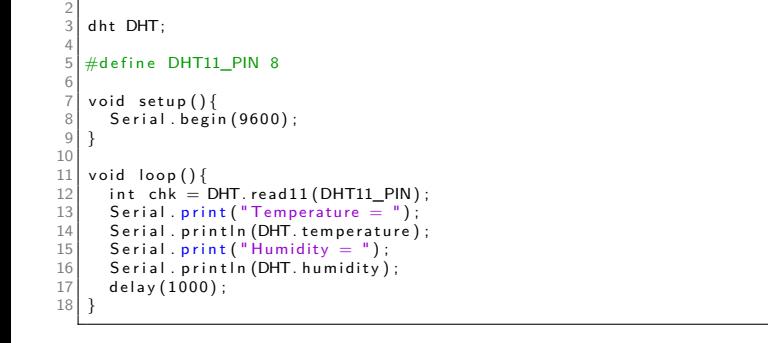

# Sketch for DHT11

 $\#$ include  $\langle$ dht.h $>$ 

Outline<br>
Cutline<br>
Introduction<br>
Introduction<br>
Introduction<br>
ARDUINO Microcontroller<br>
Temperature Measurement<br>
Charging of a Capacitor<br>
Time Period of Pendulum<br>
Transistor as a Switch<br>
Astable Multivibrator using 555 Timer<br>

**Temperature Measurement using LM 35 Temperature measurement using DHT 11 Temperature measurement with thermistor**

Outline<br>
Cutline<br>
Introduction<br>
Introduction<br>
Introduction<br>
ARDUINO Microcontroller<br>
Temperature Measurement<br>
Charging of a Capacitor<br>
Time Period of Pendulum<br>
Transistor as a Switch<br>
Astable Multivibrator using 555 Timer<br>

**Temperature Measurement using LM 35 Temperature measurement using DHT 11 Temperature measurement with thermistor**

# Thermistor and Arduino

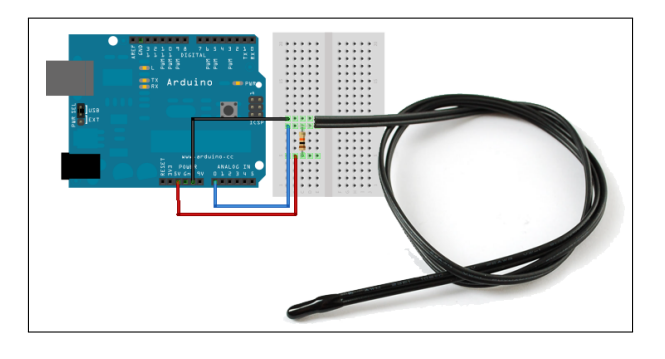

**Acknowledgements Introduction ARDUINO Microcontroller ARDUINO Uno Temperature Measurement Charging of a Capacitor Time Period of Pendulum Arduino & LDR Transistor as a Switch Astable Multivibrator using 555 Timer Pulse Width Modulation Precaution**

**Temperature Measurement using LM 35 Temperature measurement using DHT 11 Temperature measurement with thermistor**

Steinhart-Hart equation, attempts to model the **thermistor resistance** as a function of **temperature**, and is given by

> 1  $\frac{1}{T}$  = A + Bln(R) + C [ln(R)]<sup>3</sup>  $T$  : temperature (in Kelvin)  $R$  : resistance at T (in ohms)

A*,* B & C : are the Steinhart Hart coefficients

This equation at times for the NTC thermistors also be characterised with the B or *β* parameter equation given by

$$
\frac{1}{T} = \frac{1}{T_0} + \frac{1}{B} ln \left[ \frac{R}{R_0} \right]
$$
  
\n
$$
T_0 : \text{room temperature (in Kelvin)} = 25^0 \text{ C} = 298.15 \text{ K}
$$
  
\n
$$
R_0 : \text{resistance at room temperature } \sim 10 \text{ K}\Omega
$$
  
\n
$$
B : \text{in this case } \sim 3950 \text{coefficient of the thermistor}
$$

101181121121 2 990 **Sandeep S Ghugre Simple Experiments for UG Using Arduino**

**Acknowledgements Introduction ARDUINO Microcontroller ARDUINO Uno Temperature Measurement Charging of a Capacitor Time Period of Pendulum Arduino & LDR Transistor as a Switch Astable Multivibrator using 555 Timer Pulse Width Modulation Precaution**

**Temperature Measurement using LM 35 Temperature measurement using DHT 11 Temperature measurement with thermistor**

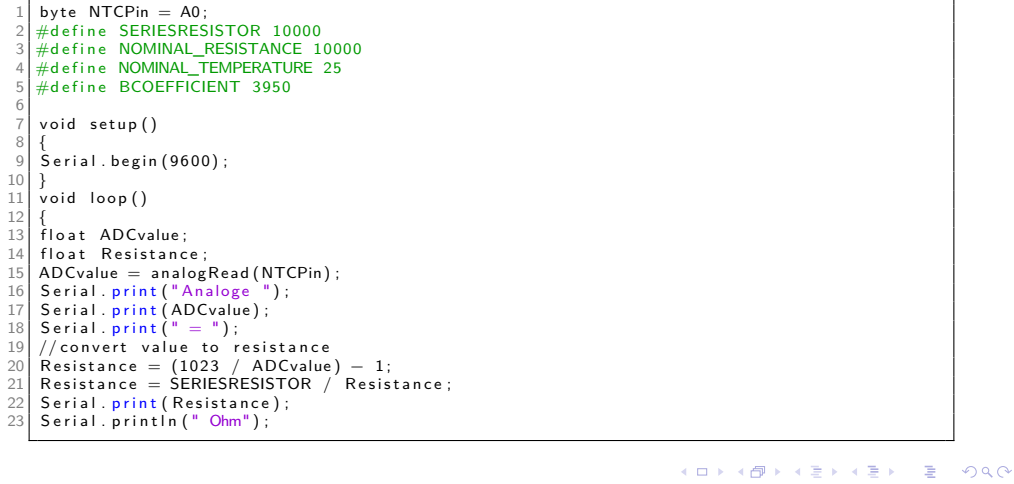

**Sandeep S Ghugre Simple Experiments for UG Using Arduino**

**Acknowledgements Introduction ARDUINO Microcontroller ARDUINO Uno Temperature Measurement Charging of a Capacitor Time Period of Pendulum Arduino & LDR Transistor as a Switch Astable Multivibrator using 555 Timer Pulse Width Modulation Precaution**

**Temperature Measurement using LM 35 Temperature measurement using DHT 11 Temperature measurement with thermistor**

1 float steinhart;<br>
2 steinhart = Resistance / NOMINAL\_RESISTANCE; // (R/Ro)<br>
3 steinhart = log(steinhart); // ln(R/Ro)<br>
4 steinhart /= BCOEFFICIENT; // 1/B \* ln(R/Ro)<br>
5 steinhart += 1.0 / (NOMINAL\_TEMPERATURE + 273.15);  $\frac{8}{9}$ 9 Serial.print("Temperature ");<br>10 Serial.print(steinhart);<br>11 Serial.println("\xC2\xB0");<br>12 Serial.println("C");<br>13 delay(10000);  $14$ }

# Circuit : Charging of a capacitor

$$
Q = C \cdot V_0 \left( 1 - e^{\left[ \frac{t}{RC} \right]} \right)
$$

$$
V(t) = V_0 \left( 1 - e^{\left[ \frac{t}{RC} \right]} \right)
$$

$$
V_R
$$

$$
V_{\text{in}} \qquad I
$$

$$
V_{\text{in}} \qquad C \longrightarrow V_{\text{in}}
$$

Figure: RC circuit.

С

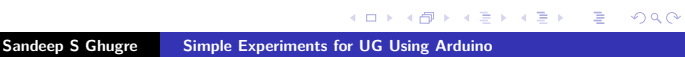

# Arduino : Charging of a capacitor

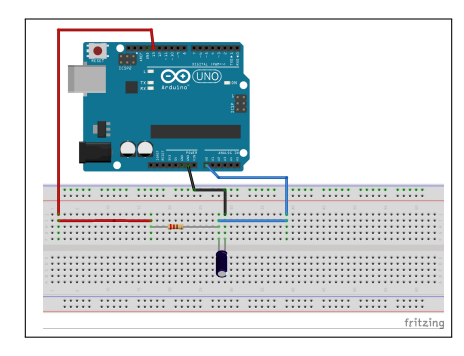

Figure: Charging of a capacitor using Arduino.

# Arduino : Charging of a capacitor

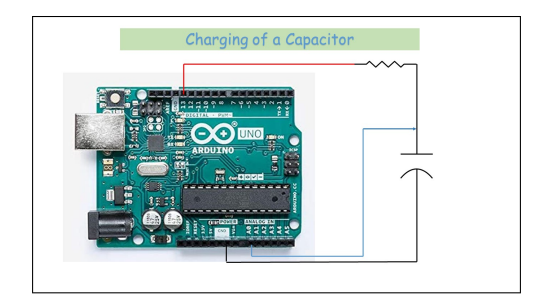

Figure: Charging of a capacitor using Arduino.

# Sketch : Charging of a Capacitor

1 int SensorValue = 0 ;<br>2 int led = 13 ;<br>3 float Voltage1 = 0.0;<br>4 long unsigned now = 0.0 ;<br>5 long unsigned then = 0.0 ;<br>6 long unsigned elapsed = 0.0 ; 7 8 void setup() {<br>9 pinMode(LED\_BUILTIN, OUTPUT);<br>10 Serial.begin(9600); 11 digital Write (led, LOW);<br>
12 delay (9000);<br>
13 digital Write (led, HIGH)<br>
14 then = millis (); 12 de lay (9000);<br>13 digital Write (led, HIGH);  $then =  $millis()$ ;$  $\,$  } 2 3 void loop() {<br>
4 SensorValue = analogRead(A0);<br>
5 now = millis();<br>
6 Voltage1 = SensorValue \* (5.0/1023.0);<br>
7 elapsed = now — then ;<br>
8 //Serial.print(elapsed);<br>
9 //Serial.print("\t");<br>
9 prial.println("\t");<br>
9 prial  $11$ }

**Acknowledgements Introduction ARDUINO Microcontroller ARDUINO Uno Temperature Measurement Charging of a Capacitor Time Period of Pendulum Arduino & LDR Transistor as a Switch Astable Multivibrator using 555 Timer Pulse Width Modulation Precaution**

### Procedure : Charging of a Capacitor

We wait sufficiently long enough (Line 11) for us to fire up the serial terminal, prior to commencing the charging.

We start the charging, by setting the Pin 13 to High State, (Line 12).

On the Serial Monitor we observe the time and the voltage across the capacitor.

These values are seperated by a tab (Line 22).

 $\langle \,\, \Box \,\, \rangle \,\, \langle \,\, \frac{\Box}{\Box} \,\, \rangle \,\, \langle \,\, \frac{\Box}{\Box} \,\, \rangle \,\, \langle \,\, \frac{\Box}{\Box} \,\, \rangle \,\, \langle \,\, \frac{\Box}{\Box} \,\, \rangle$ Accordingly in the analysis routine, we will have to set the delimiter.

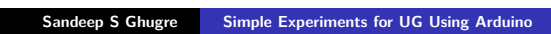

. .

 $2Q$ 

### Save the data in an ASCII file

The values from the Serial Monitor, are to be copied to an ASCII file, which is achieved, by

- 1. Use the command  $CNTR+A$ , which selects all
- 2. Copy the selected contents using the familiar  $C\text{NTR}+C$  command.
- 3. Open the Python GUI
- 4. Select the File option and the New File sub-menu
- 5. In the poped up empty window  $\overline{CNTR+V}$  to copy the contents
- 6. Save the file as a **.txt** file by choosing the option as txt in the Save As sub-menu.
- $\Box \rightarrow \neg \leftarrow \overline{\Box} \rightarrow \neg$  $\begin{aligned} \mathbf{1} \in \mathbb{R} \rightarrow \mathbf{1} \in \mathbb{R} \rightarrow \mathbb{R} \quad \text{and} \quad \mathbf{0} \in \mathbb{R} \end{aligned}$ 7. Scroll down to the end of the file and ensure that the last line is complete. Delete any half written line.

# Analysis : Charging of a Capacitor

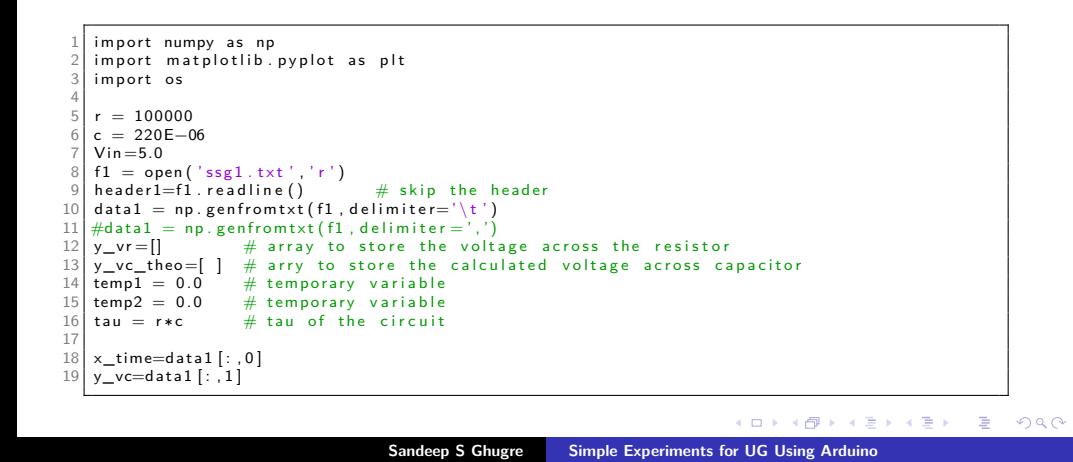

1 for i in range(len(x\_time)):<br>
2 templ = 5.0 – y\_vc [i]<br>
3 – y\_vr.append(temp1)<br>
4 temp2 = Vin-Vin\*(np.exp((-x\_time[i])/(r\*c)))<br>
5 y\_vc\_theo.append(temp2)<br>
temp1=0.0<br>
7 8 9 | fl.close()<br>
10 | X=[0,tau,100+tau,100+tau]<br>
11 | Y=[0,tau,100+tau,100+tau]<br>
12 | plt.plot(X,Y,"r,--")<br>
12 | plt.plot(X,Y,"r,--")<br>
12 | plt.plot(x\_time,y\_vc\_"go",label="Expt")<br>
14 | plt.plot(x\_time,y\_vc\_theo,"b\*",label= 19 p l t . g r i d ( ) 20 p l t . show ( )

Outline<br>
Cuttine<br>
Introduction<br>
Introduction<br>
ARDUINO Microcontroller<br>
Temperature Measurement<br>
Charging of a Capacitor<br>
Time Period of Pendulum<br>
Transistor as a Switch<br>
Transistor as a Switch<br>
Pulse Width Modulation<br>
Prec

# Plots : Charging of a capacitor

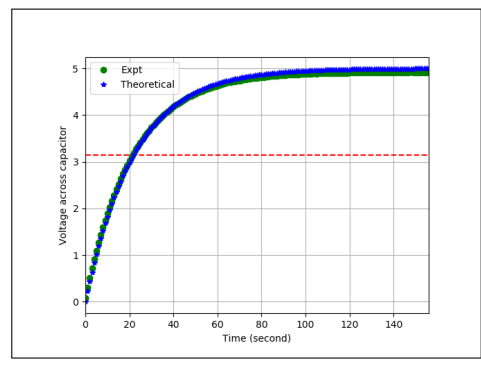

### Proximity Sensor

The IR Proximity sensor is based on the principle of IR reflectance.

The IR transmitter emits Infra-Red radiations ( $\lambda \sim 700$  nm  $- 100$  nm).

Infrared receivers detect the radiation from an IR transmitter, are photodiodes and they detect only infrared radiation.

This signal is processed by an Op-Amp operated as a Comparator. When, the IR signal is interrupted due to the presence of an obstacle in the line of sight, the comparator, produces a change in the output, say for example a **HIGH** signal.

# Commercial Proximity Sensors

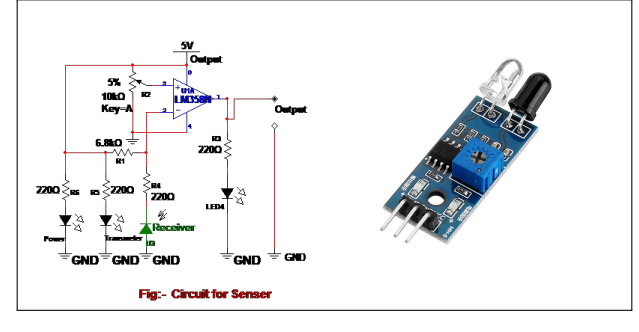

Figure: Proximity Sensor.

# Simple Proximity Receiver

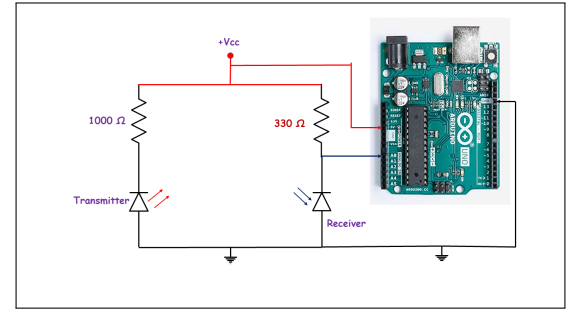

Figure: **IR Transmitter & Receiver** coupled to Arduino.

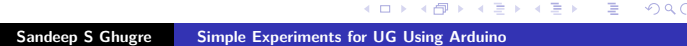

Outline<br>
Cutline<br>
Introduction<br>
Introduction<br>
Introduction<br>
ARDUINO Microcontroller<br>
Temperature Measurement<br>
Charging of a Capacitor<br>
Time Period of Pendulum<br>
Transistor as a Switch<br>
Astable Multivibrator using 555 Timer<br>

# Experimental Setup

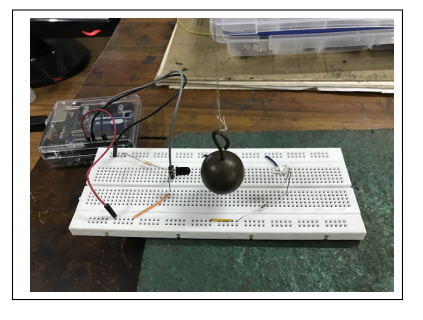

The **Sketch** is identical to the one used for the charging of the capacitor.

Outline<br>
Cutline<br>
Introduction<br>
Introduction<br>
Introduction<br>
ARDUINO Microcontroller<br>
Temperature Measurement<br>
Charging of a Capacitor<br>
Time Period of Pendulum<br>
Transistor as a Switch<br>
Astable Multivibrator using 555 Timer<br>

## Analysis

1| import numpy as np<br>2| import matplotlib.pyplot as plt 3  $data = np$ . genfromtxt("pendulum\_data.txt") 5  $\begin{array}{l} 6 \mid \text{time1} \ = \ \texttt{data} \left[ \because , 0 \right] / 1000.0 \ \texttt{7} \mid \text{voltage} \ = \ \texttt{data} \left[ \because , 1 \right] \end{array}$  $\frac{8}{9}$ 9 plt.plot(time1,voltage)<br>10 plt.xlabel('Time (s')')<br>11 plt.xlabel ('Voltage (Arb. unit)')<br>12 plt.title ('Measurement of time period of a pendulum')<br>13 plt.grid()<br>14 plt.show()
# Outline<br>
Cutline<br>
Introduction<br>
Introduction<br>
Introduction<br>
ARDUINO Microcontroller<br>
Temperature Measurement<br>
Charging of a Capacitor<br>
Time Period of Pendulum<br>
Transistor as a Switch<br>
Astable Multivibrator using 555 Timer<br> Return to Origin from left extreme Starting at Origin Return to Origin right extreme

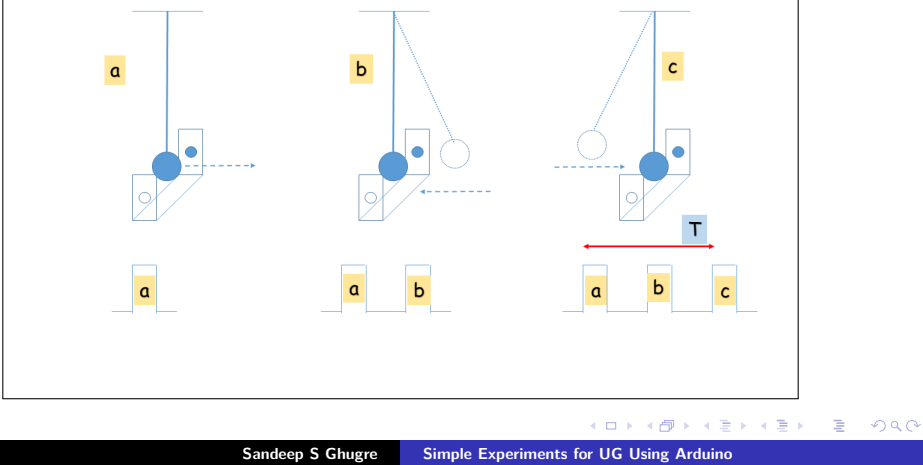

Outline<br>
Cutline<br>
Introduction<br>
Introduction<br>
Introduction<br>
ARDUINO Microcontroller<br>
Temperature Measurement<br>
Charging of a Capacitor<br>
Time Period of Pendulum<br>
Transistor as a Switch<br>
Astable Multivibrator using 555 Timer<br>

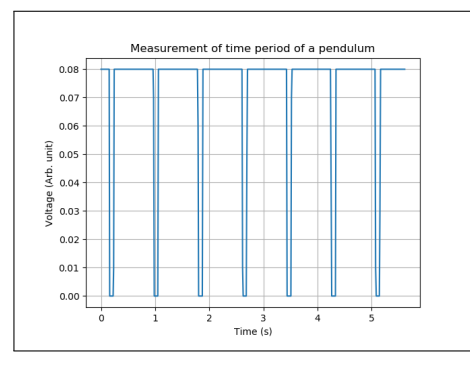

Time interval between three blips or change in level, would give us the **Time period** for the given pendulum.

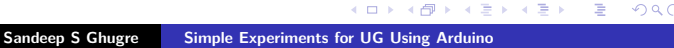

**Outline Acknowledgements Introduction ARDUINO Microcontroller ARDUINO Uno Temperature Measurement Charging of a Capacitor Time Period of Pendulum Arduino & LDR Transistor as a Switch Astable Multivibrator using 555 Timer Pulse Width Modulation Precaution**

# Voltage Divider

The configuration comprises of <mark>two series</mark> resistors  $R_1$  &  $R_2$  across which we apply the **input** voltage, V<sub>i</sub>.

$$
V_0 = V_i \cdot \frac{R_2}{R_1 + R_2}
$$
  
if  $R_1 = R_2 = R$  then  

$$
V_0 = V_i \cdot \frac{R}{R + R} = \frac{V_i}{2}
$$
  
if  $R_2 >> R_1$  then  

$$
V_0 \sim V_i \cdot \frac{R_2}{R_2}
$$

$$
\sim V_i
$$
  
if  $R_2 << R_1$  then  

$$
V_0 \sim V_i \cdot \frac{0}{R_1} \sim 0
$$
  
Since  $\mathbf{S} = \mathbf{S} \cdot \mathbf{S} \rightarrow \mathbf{S} \rightarrow \mathbf{S$ 

**Outline Acknowledgements Introduction ARDUINO Microcontroller ARDUINO Uno Temperature Measurement Charging of a Capacitor Time Period of Pendulum Arduino & LDR Transistor as a Switch Astable Multivibrator using 555 Timer Pulse Width Modulation Precaution**

### Light Dependent Resistor

A **Light Dependent Resistor** is a component that is sensitive to light.

LDRs are passive components, made from semiconductor materials to enable them to have their light sensitive properties.

Interaction of light photons with the semiconductor lattice results in the transfer of the photon energy, to the electrons.

These energetic electrons break free from crystal lattice and are available for conduction.

**Cutline**<br> **Acknowledgements**<br> **Introduction**<br> **ARDUINO Uno**<br> **Charging of a Capacitor<br>
Charging of a Capacitor<br>
Time Period of Pendulum** 

**Arduino & LDR Transistor as a Switch Astable Multivibrator using 555 Timer Pulse Width Modulation Precaution**

### Arduino and LDR

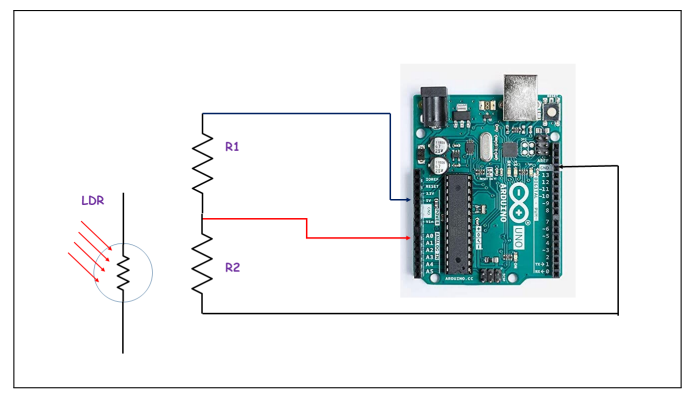

Figure: LDR connected in a voltage divider (replacing  $R_2$ ) and coupled to an  $\epsilon \to \infty$ **Sandeep S Ghugre Simple Experiments for UG Using Arduino** 

### Measure Resistance of LDR

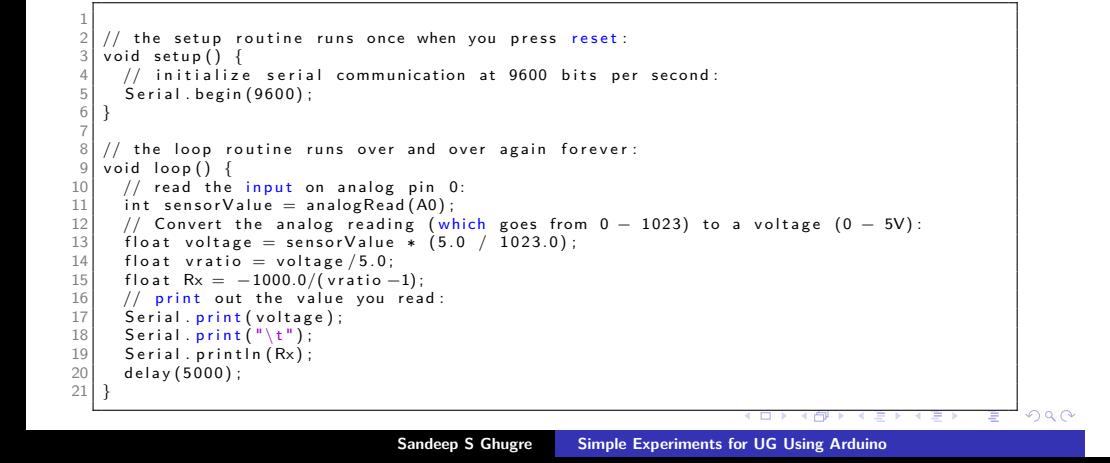

# Bipolar Junction Transistor

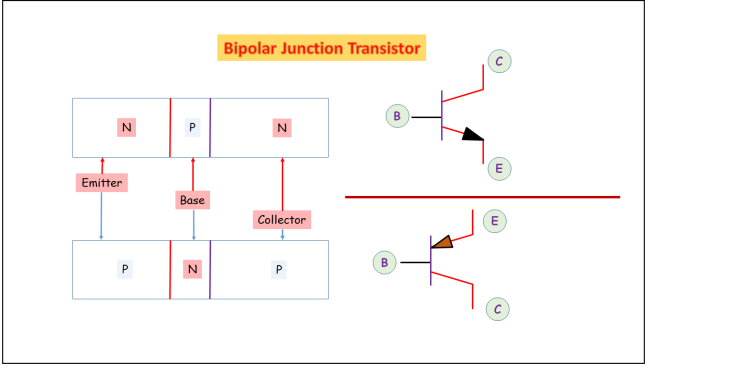

. **Sandeep S Ghugre Simple Experiments for UG Using Arduino**. . . . . . . . . . . . . . . . . . . . . . . . . . . . . . . . . . . . . . .

# BJT as a Switch

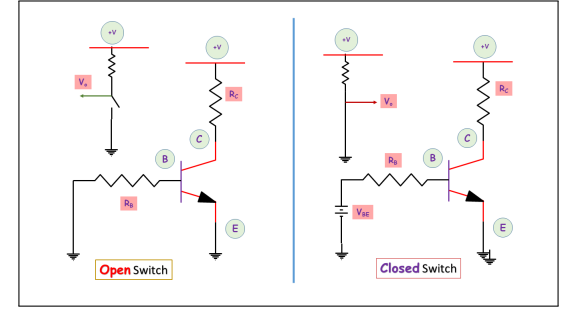

Figure: BJT as a **switch**.

### Arduino : Transistor as a switch

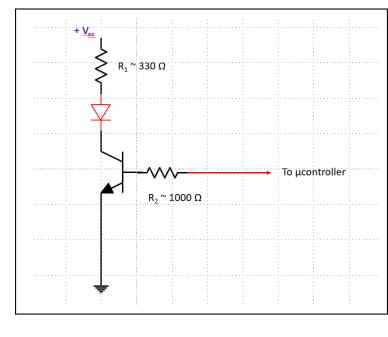

Figure: Transistor as a switch.

# Determination of Planck's Constant

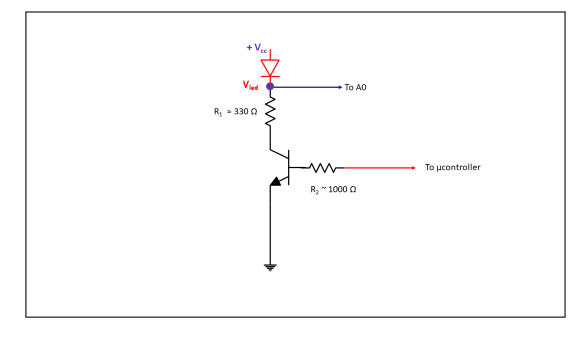

### Figure: Determination of h.

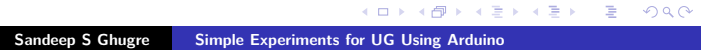

### Determination of h

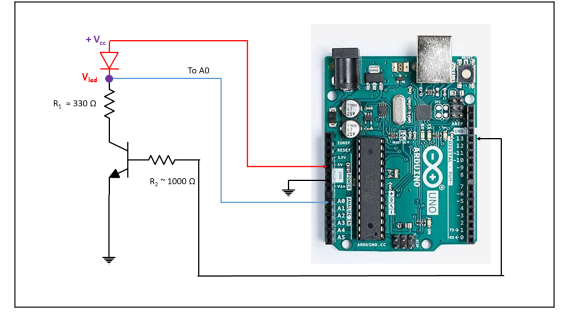

Figure: Transistor as a switch.

# Determination of h.

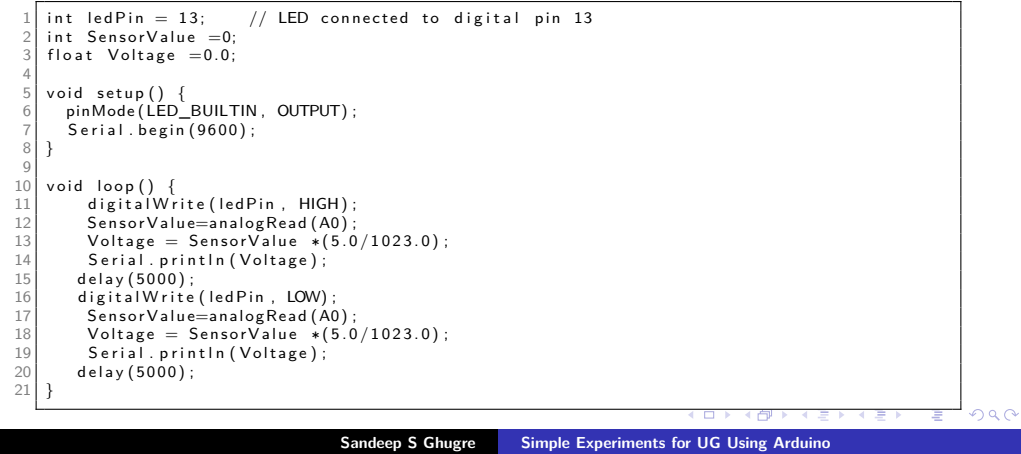

Now, we know that the  $v_g$ , is related to the Planck's Constant h as

$$
h = \frac{e \times V_g \times \lambda_g}{c}
$$

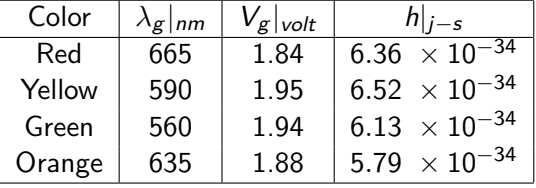

**Acknowledgements**<br> **Introduction**<br> **ARDUINO Microcontroller**<br> **Temperature Measurement<br>
Charging of a Capacitor<br>
Time Period of Pendulum<br>
<u>Arduino & LDR</u><br>
<b>Arduino & LDR Transistor as a Switch Astable Multivibrator using 555 Timer Pulse Width Modulation Precaution**

**Multivibrator 555 Timer Arduino & Astable Multivibrator**

### Multivibrator

Multivibrator is an electronic switching circuit, which usually has **two states**.

They are generally classified as

- 1. Mono-stable One stable state
- 2. Bi-stable Two stable states
- 3. A-stable
	- 3.1 No stable state
	- 3.2 Keeps on oscillating between the two states

Outline<br>
Cutline<br>
Introduction<br>
Introduction<br>
Introduction<br>
ARDUINO Uno<br>
Temperature Measurement<br>
Charging of a Capacitor<br>
Arduino & LDR<br>
Arduino & LDR<br>
Astable Multivibrator using 555 Timer<br>
Astable Multivibrator using 55 **Pulse Width Modulation Precaution**

**Multivibrator 555 Timer Arduino & Astable Multivibrator**

### 555 Timer

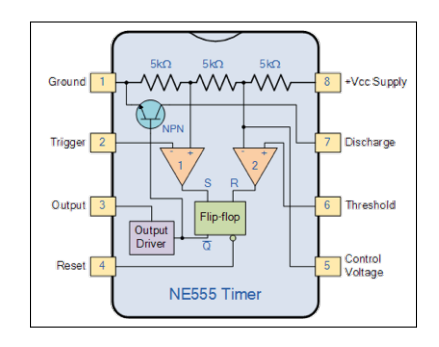

Figure: A simplified block diagram of the 555 timer.

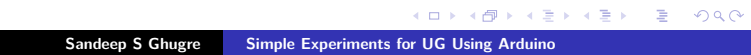

Outline<br>
Cutline<br>
Introduction<br>
Introduction<br>
Introduction<br>
ARDUINO Uno<br>
Temperature Measurement<br>
Charging of a Capacitor<br>
Arduino & LDR<br>
Arduino & LDR<br>
Astable Multivibrator using 555 Timer<br>
Astable Multivibrator using 55 **Pulse Width Modulation Precaution**

**Multivibrator 555 Timer Arduino & Astable Multivibrator**

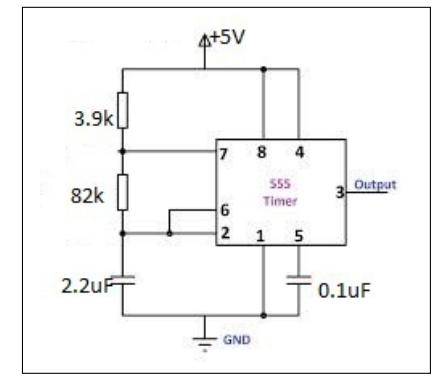

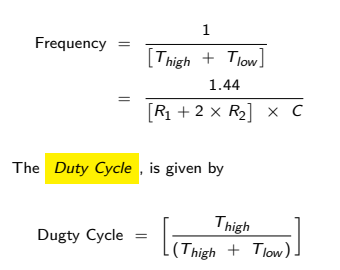

Figure: 555 timer as Astable Multivibrator.

**Acknowledgements**<br> **Introduction**<br> **ARDUINO Microcontroller**<br> **Temperature Measurement<br>
Charging of a Capacitor<br>
Time Period of Pendulum<br>
<u>Arduino & LDR</u><br>
<b>Arduino & LDR Transistor as a Switch Astable Multivibrator using 555 Timer Pulse Width Modulation Precaution**

**Multivibrator 555 Timer Arduino & Astable Multivibrator**

### Arduino Compatible 555 timer

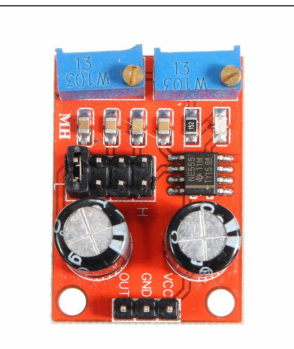

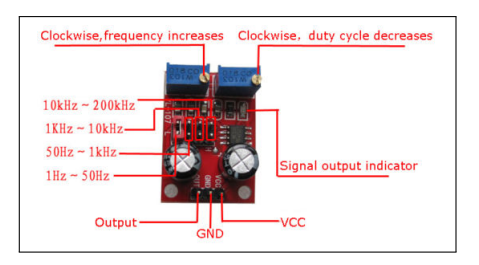

**Multivibrator 555 Timer Arduino & Astable Multivibrator**

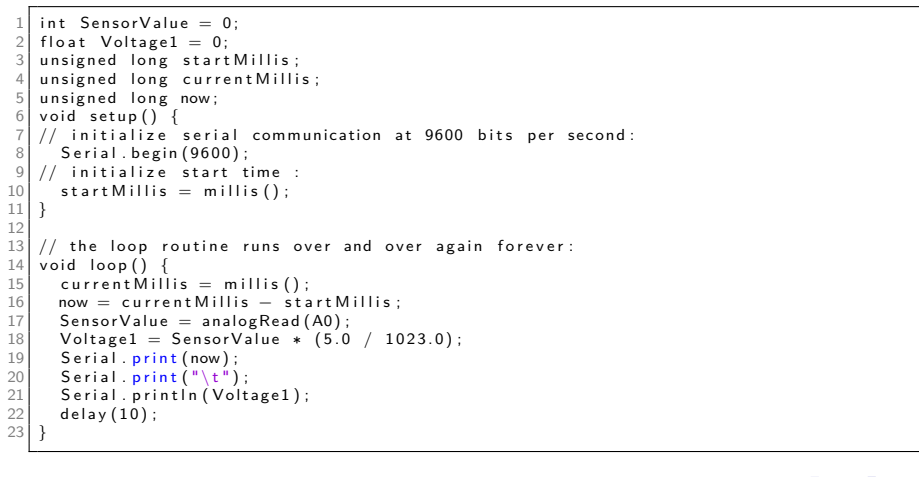

Outline<br>
Cuttine<br>
Introduction<br>
Introduction<br>
Introduction<br>
ARDUINO Microcontroller<br>
Temperature Measurement<br>
Charging of a Capacitor<br>
Time Period of Pendulum<br>
Transistor as a Switch<br>
Astable Multivibrator using 555 Timer<br>

**Multivibrator 555 Timer Arduino & Astable Multivibrator**

### Waveform

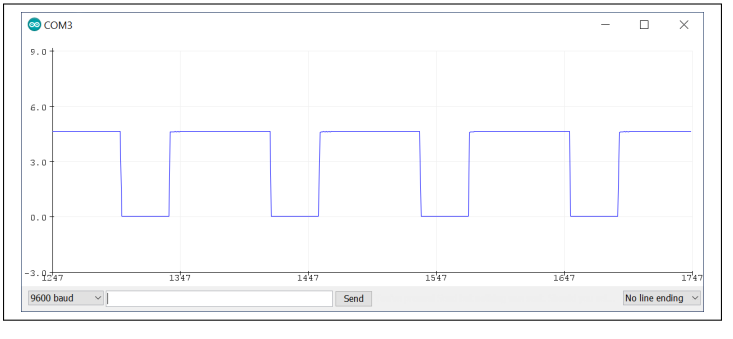

Figure: Squarewave output from 555 timer.

**Acknowledgements**<br> **Introduction**<br> **ARDUINO Microcontroller**<br> **Temperature Measurement<br>
Charging of a Capacitor<br>
Time Period of Pendulum<br>
<u>Arduino & LDR</u><br>
<b>Arduino & LDR Transistor as a Switch Astable Multivibrator using 555 Timer Pulse Width Modulation Precaution**

7

 $\begin{array}{c} 11 \\ 12 \end{array}$ 

**Multivibrator 555 Timer Arduino & Astable Multivibrator**

1 import numpy as np<br>2 import matplotlib.pyplot as plt<br>3 import os 4 import scipy as sy<br>5 import scipy fftpack as syfp<br>6 import pylab as pyl  $8 \mid f1 = \text{open}('555\_timer.txt','r')$ <br>9 | header1=f1.readline()<br>10 | data1 = np.genfromtxt(f1,delimiter='\t') 12 | x\_time=data1[:,0]/1000.0<br>13 | y\_vc=data1[:,1]<br>14 | f1.close()  $\begin{bmatrix} 13 \\ 14 \\ 15 \\ 16 \end{bmatrix}$ 16 plt.plot(x\_time,y\_vc,"g\_\_")<br>17 plt.xlabel('Time (second)')<br>18 plt.ylabel ('Output Voltage')<br>19 plt.title ('555 Timer as Astable Multivibrator')<br>20 plt.xlim(0,max(x\_time/2.0))<br>22 plt.show()

Outline<br>
Cuttine<br>
Introduction<br>
Introduction<br>
Introduction<br>
ARDUINO Microcontroller<br>
Temperature Measurement<br>
Charging of a Capacitor<br>
Time Period of Pendulum<br>
Transistor as a Switch<br>
Astable Multivibrator using 555 Timer<br>

**Multivibrator 555 Timer Arduino & Astable Multivibrator**

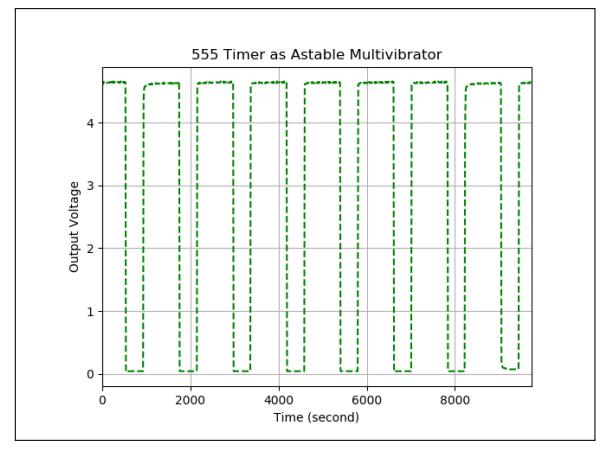

**Introduction**

is a technique for **mimicking** analog results using digital signals.

Digital control is used to create a square wave.

This repetitive on-off pattern can simulate voltages in between full on (5 Volts) and off (0 Volts) by changing the portion of the time the signal spends ON versus the time that the signal spends OFF.

Offcourse, the response of the load which receives this signal is slower than the frequency of the pulse.

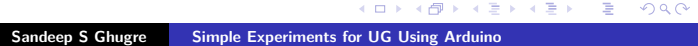

**Introduction**

**Cutline**<br> **Acknowledgements**<br> **Introduction**<br> **ARDUINO Uno**<br> **Charging of a Capacitor<br>
Charging of a Capacitor<br>
Time Period of Pendulum Arduino & LDR Transistor as a Switch Astable Multivibrator using 555 Timer Pulse Width Modulation Precaution**

 $V_s$ 

 $\tau_c$ 

The various terms of relevance for PWM are

- 1. **On-Time**, the duration for which the signal is HIGH  $τ$ <sub>o</sub>.
- 2. **Period**, the time taken for one complete oscillation.
- 3. **Duty-Cycle**, the percentage of time for which the signal remains ON, during the period of the signal,  $\frac{\tau_o}{\tau_c}$ .

**Introduction**

The two main operational parameters which describes a PWM signal are the duty cycle and frequency.

By cycling a digital signal off and on at a fast enough rate, and with a certain duty cycle, the output will appear to behave like a constant voltage analog signal when providing power to devices.

Thus the output voltage is a function of the duty cycle, for a 100% duty cycle, the output, would be 5 volt, whereas a 50% duty cycle would result in an output of 2*.*5 volt.

**Introduction Arduino & PWM**

### PWM using Arduino

The output of a PWM channel is available on digital I/O pins 3, 5, 6, 9, 10 and 11.

These pins can be identified as they have the symbol *∼* before the corresponding pin numbers.

When used, it appears as an effective voltage of

$$
V_{\text{eff}} = V_s \frac{\tau_0}{\tau_c}
$$

101181121121 2 990 **Sandeep S Ghugre Simple Experiments for UG Using Arduino**

**Outline Acknowledgements Introduction ARDUINO Microcontroller ARDUINO Uno Temperature Measurement Charging of a Capacitor Time Period of Pendulum Arduino & LDR Transistor as a Switch Astable Multivibrator using 555 Timer Pulse Width Modulation Precaution**

**Arduino & PWM**

### analogWrite(PWM\_pin\_no, level)

analogWrite (PWM\_pin\_no, level) function can be used to PWM, where the parameter level is an 8 bit integer, which can be set to obtain the desired duty cycle

We know that since the parameter is a 8 bit integer, it's maximum value is 255.

We can use the scaling of 5 *V* → 255, hence the desired voltage could be set as  $\frac{V_o}{5} \times 255$ , where  $V_o$  is the desired effective analog voltage.

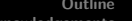

Outline<br>
Cutline<br>
Introduction<br>
Introduction<br>
Introduction<br>
ARDUINO Microcontroller<br>
Temperature Measurement<br>
Charging of a Capacitor<br>
Time Period of Pendulum<br>
Transistor as a Switch<br>
Astable Multivibrator using 555 Timer<br>

**Introduction Arduino & PWM**

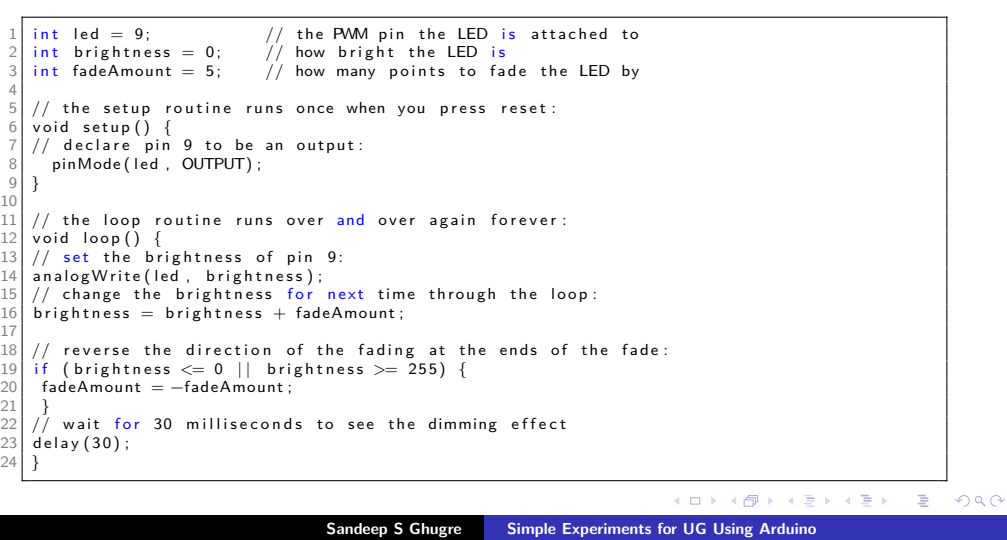

### **Precautions**

Before commencing any experiment, run the **Blink** code to ensure the board and the communications with the host computer are well established.

The connectors are a major source of faults.

Before commencing any experiment please ensure the continuity of the wires.

An improper connector would give us wrong voltages (or open connections).

Outline<br>
Cutline<br>
Introduction<br>
Introduction<br>
Introduction<br>
ARDUINO Microcontroller<br>
Temperature Measurement<br>
Charging of a Capacitor<br>
Time Period of Pendulum<br>
Transistor as a Switch<br>
Astable Multivibrator using 555 Timer<br>

# Thanks